# Dell EMC PowerEdge Sistemleri için Microsoft Windows Server 2016

Önemli Bilgiler Kılavuzu

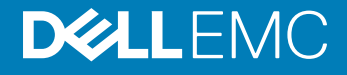

#### Notlar, dikkat edilecek noktalar ve uyarılar

- NOT: NOT, ürününüzü daha iyi kullanmanıza yardımcı olacak önemli bilgiler sağlar.
- $\triangle$  | DİKKAT: DİKKAT, donanımda olabilecek hasarları ya da veri kaybını belirtir ve bu sorunun nasıl önleneceğini anlatır.
- A UYARI: UYARI, meydana gelebilecek olası maddi hasar, kişisel yaralanma veya ölüm tehlikesi anlamına gelir.

**Telif Hakkı © 2017 Dell Inc. veya bağlı kuruluşları. Tüm hakları saklıdır.** Dell, EMC ve diğer ticari markalar, Dell Inc. veya bağlı kuruluşlarının ticari markalarıdır. Diğer ticari markalar ilgili sahiplerinin ticari markaları olabilir.

# İçindekiler

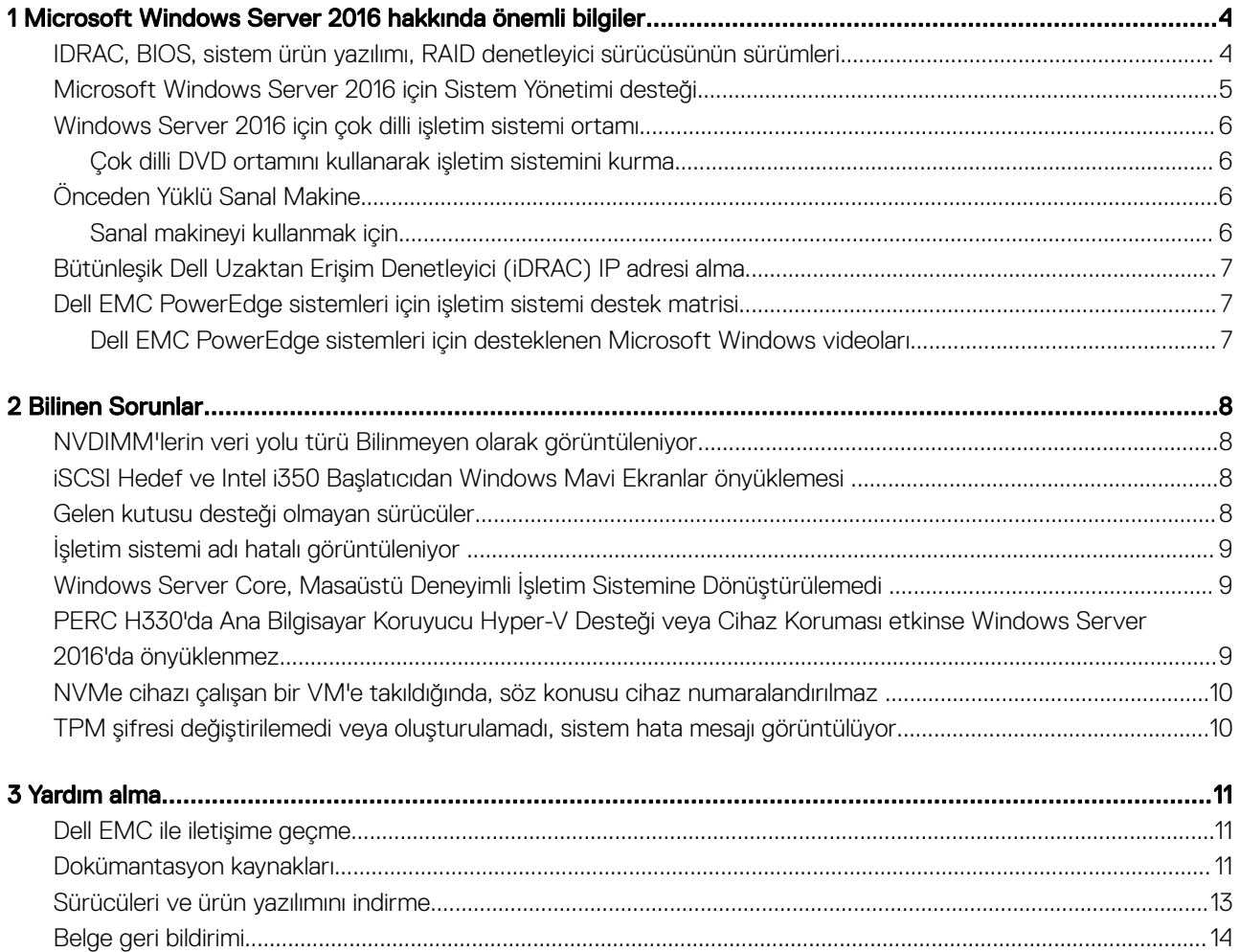

### 1

# <span id="page-3-0"></span>Microsoft Windows Server 2016 hakkında önemli bilgiler

Bu belge, Dell EMC PowerEdge sistemleri için Microsoft Windows Server 2016 hakkında önemli bilgiler sunar.

### IDRAC, BIOS, sistem ürün yazılımı, RAID denetleyici sürücüsünün sürümleri

#### Tablo 1. 12. nesil PowerEdge sisteminde iDRAC sürümü (2.40.40.40) veya üstü için destek

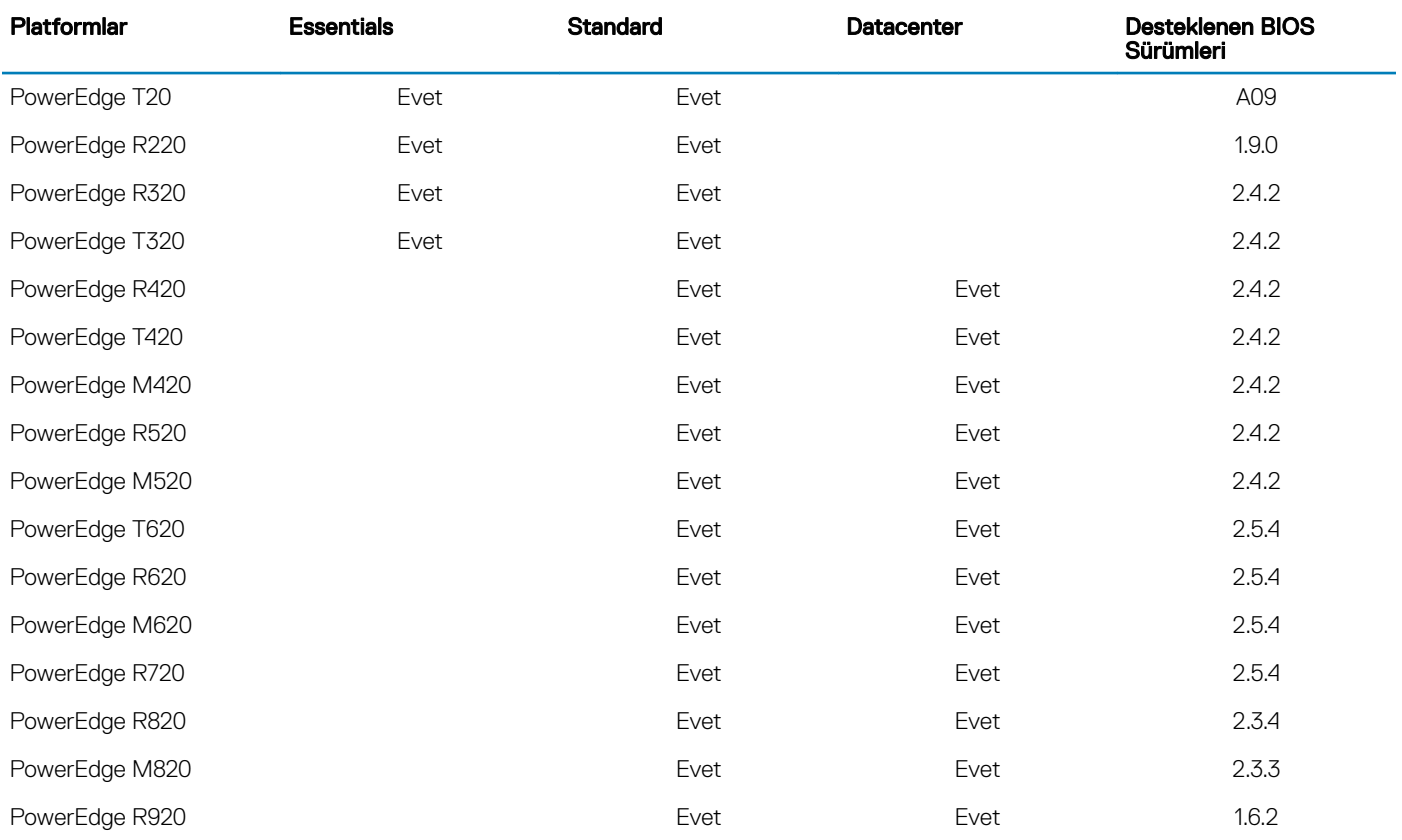

#### Tablo 2. 13. nesil PowerEdge sisteminde iDRAC sürümü (2.40.40.40) veya üstü için destek

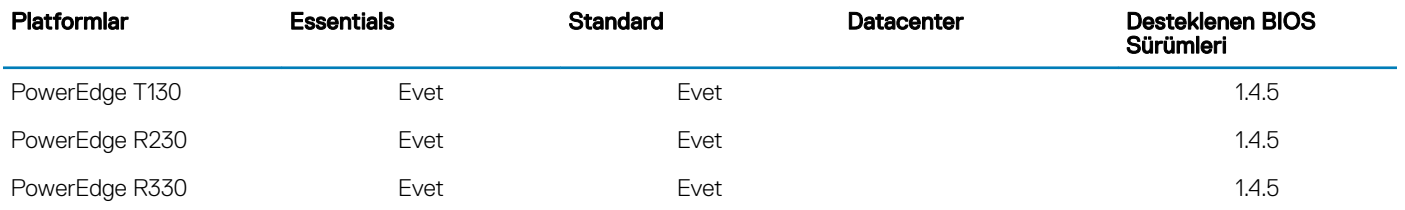

<span id="page-4-0"></span>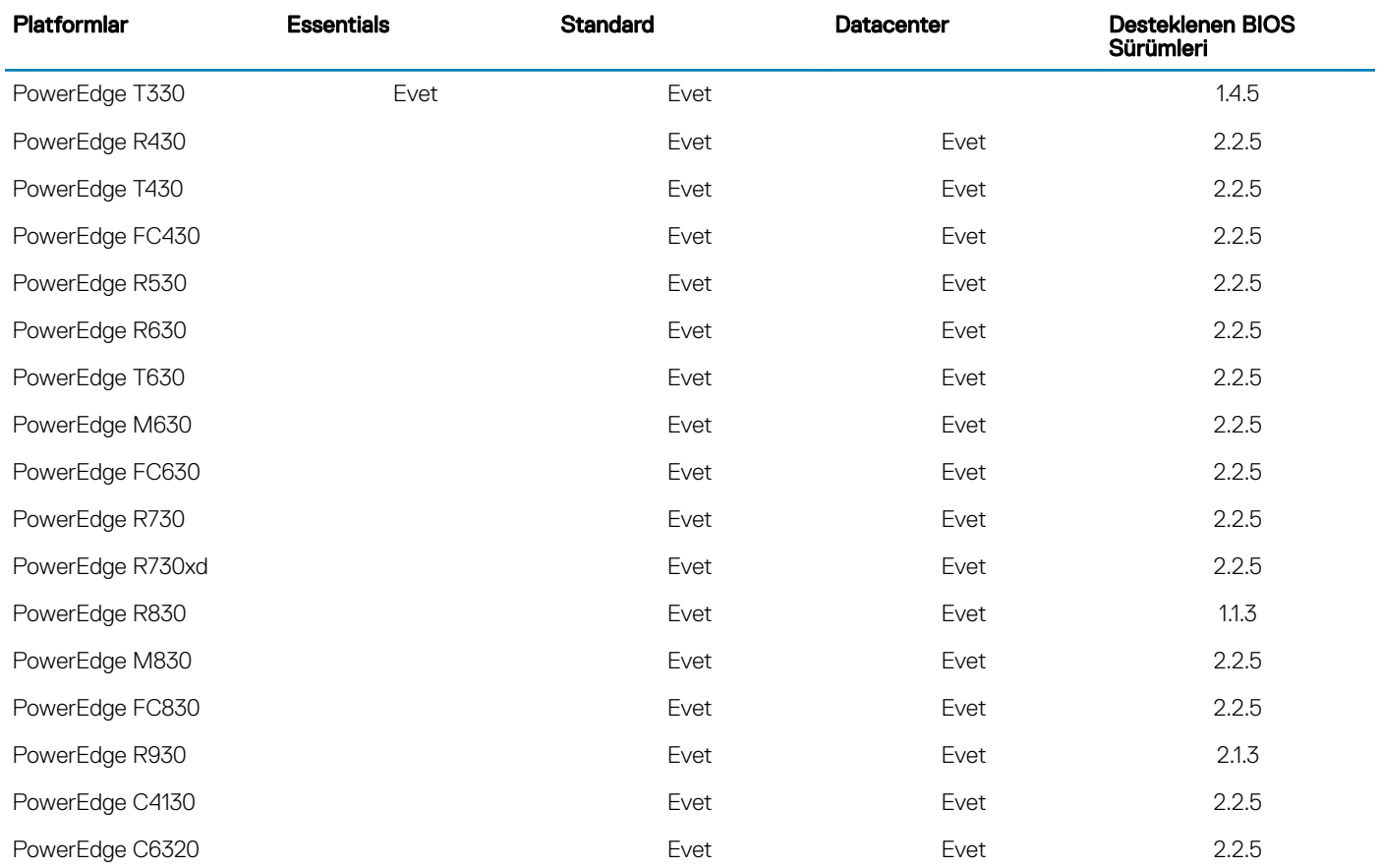

#### Tablo 3. 14. nesil PowerEdge sisteminde iDRAC ve BIOS sürümü için destek

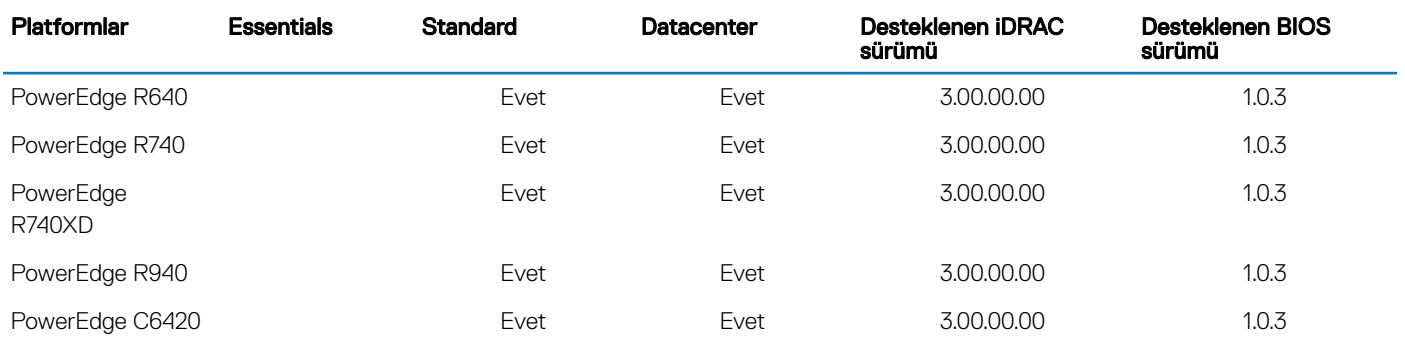

### Microsoft Windows Server 2016 için Sistem Yönetimi desteği

Dell OpenManage 8.4 ve sonraki sürümler Microsoft Windows Server 2016'yı destekler. OpenManage'in yüklenmesine ilişkin daha fazla bilgi için bkz. [Dell.com/openmanagemanuals](HTTP://WWW.DELL.COM/SUPPORT/HOME/US/EN/19/PRODUCTS/SOFTWARE/ENT_SYS_MGMT) adresinde yer alan *OpenManage System Management Yükleme Kılavuzu*.

### <span id="page-5-0"></span>Windows Server 2016 için çok dilli işletim sistemi ortamı

Windows Server 2016 sürümüyle birlikte Dell EMC sistemleri, desteklenen dillerde bir liste sunan çok dilli işletim sistemi arabirimiyle birlikte gönderilir. Sisteminizi ilk defa çalıştırdığınızda veya pro Dell EMC video ortamı kullanarak işletim sisteminizi yeniden yüklediğinizde tercih ettiğiniz dili seçebilirsiniz.

Yeni çok dilli işletim sistemi ortamı ile, işletim sistemini tercih ettiğiniz herhangi bir dilde tekrar yükleme esnekliğine sahip olursunuz.

### Çok dilli DVD ortamını kullanarak işletim sistemini kurma

Çok dilli DVD ortamını kullanarak işletim sistemini kurmak için:

- 1 İşletim sistemine önyükleyin.
- 2 Language Selection (Dil Secimi) ekranında istediğiniz dili seçin ve talimatları izleyin.

 $\circled{1}$  NOT: Basitleştirilmiş Çince ve Geleneksel Çince görüntüleri ayrı bir DVD'de sağlanır.

## Önceden Yüklü Sanal Makine

Dell.com'da Hyper-v rolünü etkinleştir öğesini seçerseniz size önceden yüklenmiş bir sanal makine sağlanır. Sanal makineleri bu sisteme aktarmak için Microsoft'un normal lisans kısıtlamaları kapsamında Hyper-V Yöneticisinin yanı sıra sunucunuzda bulunan C:\Dell\_OEM \VM'deki sanal makine dosyalarını kullanabilirsiniz. Lisans koşullarıyla ilgili daha fazla bilgi için ürününüzle birlikte gönderilen *Son Kullanıcı Lisans Sözleşmesi'ne* göz atın.

C:\Dell\_OEM\VM'deki Sanal Makine, kurulum işlemi sırasında uygun dili seçmenize imkan tanır. Bu Sanal Makineye bağlı sanal sabit disk, dinamik olarak genişleyen türdedir ve sabit türe dönüştürülebilir.

NOT: Sanal Makineye bağlı sanal sabit disk (VHD), maksimum 127 GB'ye kadar büyüyebilen, dinamik olarak genişleyen türdedir. Sanal disk alanını artırmak için yeni bir sanal sabit disk oluşturun ve aynı Sanal Makineye bağlayın. Dell EMC tarafından sağlanan sanal sabit diski dinamik olarak genişleyen türden sabit diske dönüştürmek için dönüştürme öncesinde sunucunuzda minimum 127 GB'lik alan bulunduğundan emin olun.

### Sanal makineyi kullanmak için

Sanal makineyi kullanmak için:

- 1 **İşletim sisteminizde Hyper-V Manager'a gidin.**
- 2 Sunucuda Hyper-V Manager öğesini seçip, farenin sağ düğmesiyle tıklatın.
- 3 **Import Virtual Machine** (Sanal Makine İçe Aktar) öğesini seçin.
- 4 **Import Virtual Machine Wizard** (Sanal Makine İçe Aktarma Sihirbazı) içinde VM'in yolunu sağlayın ve içe aktarın.

Sysprep uygulanmış VHDx dosyası kullanılarak oluşturulan Sanal Makineyi etkinleştirmek için sistem üzerindeki orijinallik sertifikasında (COA) yer alan sanal ürün anahtarını kullanın. Sunucunuz işletim sisteminin datacenter sürümüyle birlikte gönderildiyse Sanal Makineyi Microsoft'un Otomatik Sanal Makine Etkinleştirme (AVMA) tuşlarını kullanarak da otomatik olarak etkinleştirebilirsiniz. AVMA tuşlarını ne şekilde etkinleştirebileceğinize dair daha fazla bilgi için Technet.microsoft.com adresindeki Otomatik Sanal Makine Etkinleştirmesi makalesine başvurun.

Sistemi üretim kullanımına geçirmeden önce, standart yöntemleri kullanarak güvenlik güncellemelerini yapabilirsiniz.

#### $\textcircled{1}$  NOT: Sanal Makinenin bir yedek kopyasını oluşturmanız önerilir. Dell EMC, kayıp veya hasar durumlarında yedek dosya sağlamaz.

### <span id="page-6-0"></span>Bütünleşik Dell Uzaktan Erişim Denetleyici (iDRAC) IP adresi alma

Bir PowerShell modülü DellTools.psm1, C:\Dell\_OEM\PSModule klasöründe bulunur. Bu klasör, yaygın görevlerde yardımcı olması için fabrikada yüklenir.

Bu modül, işletim sisteminizden iDRAC IP adresine erişmenize olanak tanır.

iDRAC IP adresini almak için, şu komutu yazın ve ENTER tuşuna basın.

#### Get-iDRACIPAddress

Bu işlev, yalnızca IPv4 değerlerini alır.

NOT: Bu komut dosyası, bir üretim ortamında kullanılmadan önce tüm uygulamalarınızla ve desteklenen Server Core rolleri ile test edilmelidir.

### Dell EMC PowerEdge sistemleri için işletim sistemi destek matrisi

Windows Server İşletim Sistemi yalnızca belirli Dell EMC PowerEdge sistemlerine yüklenebilir. Dell EMC destekli PowerEdge sistemleri ve işletim sistemi kombinasyonlarının bir listesi için bkz. [Dell.com/ossupport](HTTP://WWW.DELL.COM/SUPPORT/CONTENTS/US/EN/04/ARTICLE/PRODUCT-SUPPORT/SELF-SUPPORT-KNOWLEDGEBASE/ENTERPRISE-RESOURCE-CENTER/SERVER-OPERATING-SYSTEM-SUPPORT) adresindeki Dell EMC PowerEdge Sistemleri için *İşletim Sistemi Destek Matrisi*.

#### Dell EMC PowerEdge sistemleri için desteklenen Microsoft Windows videoları

#### Tablo 4. Dell EMC PowerEdge sistemleri için desteklenen Microsoft Windows videoları

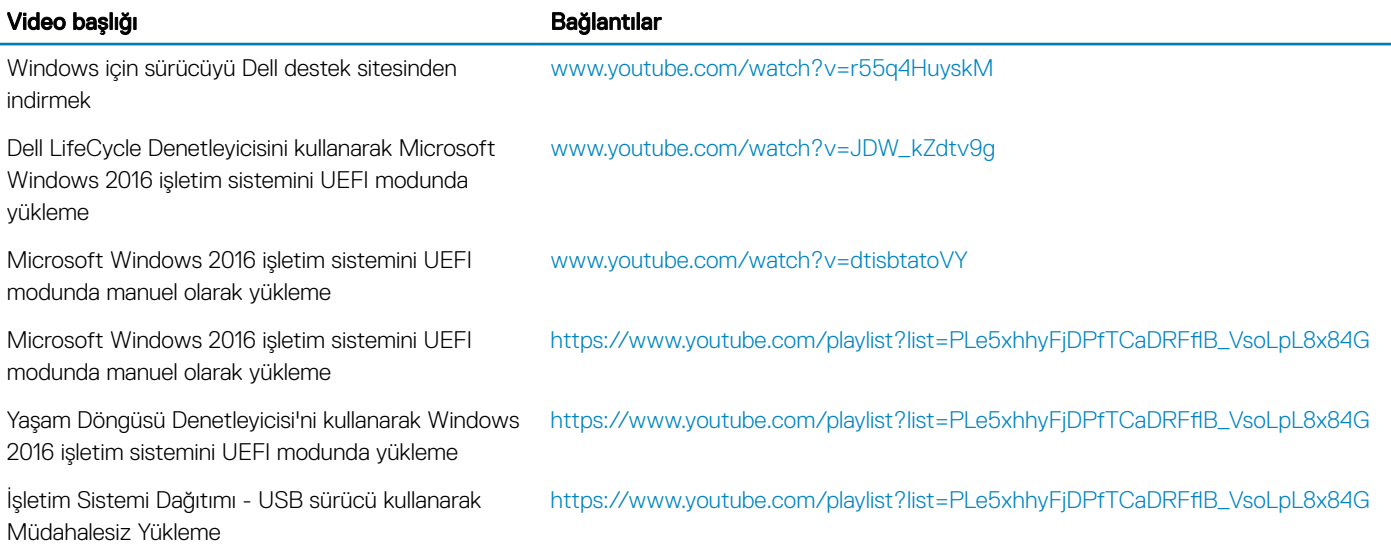

# Bilinen Sorunlar

### <span id="page-7-0"></span>NVDIMM'lerin veri yolu türü Bilinmeyen olarak görüntüleniyor

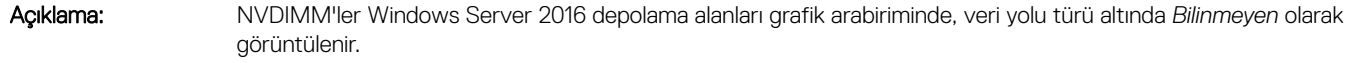

Cözünürlük: Bu, Windows Server 2016'da bilinen bir sorundur ve Microsoft bu sorundan haberdardır. Bu sorun, gelecekteki Windows güncelleştirmelerinde giderilecektir. NVDIMM'lerin Veri Yolu türünü görüntülemenin geçici bir çözümü olarak şu Kabuk komutu çalıştırın: Get-PhysicalDisk | fl

Yukarıdaki komut çalıştırıldığında NVDIMM'ler için doğru Veri Yolu türü görüntülenir: SCM.

### iSCSI Hedef ve Intel i350 Başlatıcıdan Windows Mavi Ekranlar önyüklemesi

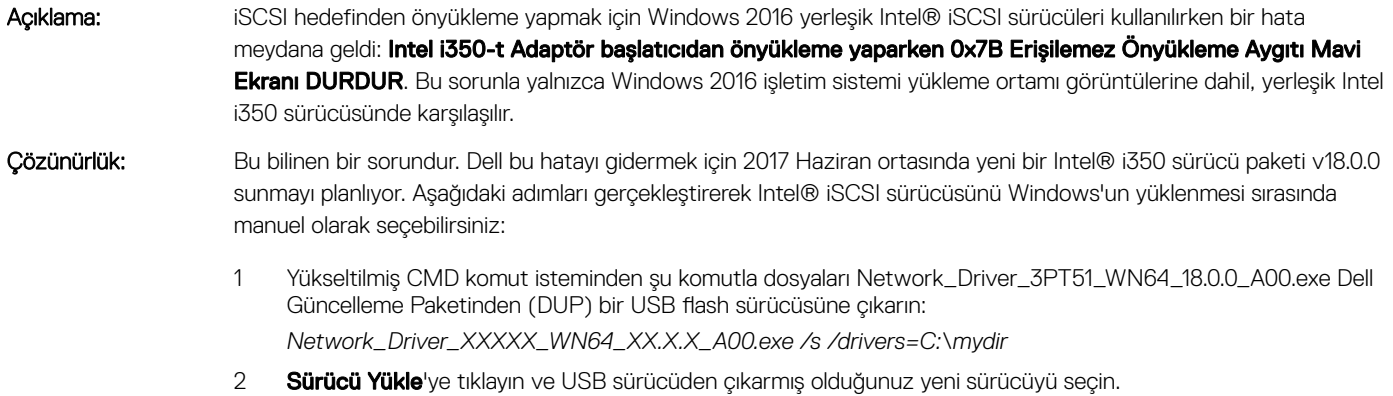

3 Bu yeni sürücüyü kullanarak yüklemeyi tamamlayın.

Ayrıntılı bilgi için bkz. KB [makalesi.](http://www.dell.com/support/article/us/en/19/SLN306201/windows-blue-screen-booting-from-iscsi-target-and-intel-i350-initiator?lang=EN)

### Gelen kutusu desteği olmayan sürücüler

Aşağıdaki tabloda Windows Server 2016 için gelen kutusu desteği olmayan sürücüler listelenmektedir:

#### Tablo 5. Gelen kutusu desteği olmayan sürücüler

#### Windows 2016

Dell'in 12., 13. ve 14. nesil PowerEdge sistemleri için AMD ve NVIDIA Eklenti görüntü sürücüsü

RAID PERC S110, S130 ve S140 yazılımı

#### <span id="page-8-0"></span>Windows 2016

Matrox G200W ve G200eR katıştırılmış video denetleyicileri

BCM57402 NetXtreme-E Çift bağlantı noktalı 10 Gb Ethernet (Broadcom)

BCM57404 NetXtreme-E Çift bağlantı noktalı 10 Gb/25 Gb Ethernet (Broadcom)

BCM57406 NetXtreme-E Çift bağlantı noktalı 10 GBase-T Gb Ethernet (Broadcom)

Emulex Engine (XE) 100 serisi (Skyhawk)—NIC ve FCoE sürücüleri gelen kutusu olup, yalnızca iSCSI donanımı yük boşaltma sistem dışı sürücüleri için gerekir

NOT: Gelen kutusu desteği olmayan sürücülerle ilgili daha fazla bilgi için [Dell TechCenter](http://en.community.dell.com/techcenter/os-applications/w/wiki/11735.microsoft-windows-server-2016) bağlantısına gidin.

NOT: En son sürücü güncellemeleri için [Dell.com/support/drivers](HTTP://WWW.DELL.COM/SUPPORT/HOME/US/EN/19/PRODUCTS/?APP=DRIVERS) sayfasına gidin.

### İşletim sistemi adı hatalı görüntüleniyor

Açıklama: Özel Yönetim Konsolu (SAC) arabirimi, bant dışı bağlantı noktası aracılığıyla Kurtarma Konsolu gibi özelliklerden metin çıktılarını yönlendirir. iDRAC, bir terminal öykünme yazılımı çalıştırarak uzaktaki bir bilgisayara bağlanan bant dışı bağlantı noktasıdır (bu senaryoda Komut istemi). Windows Server 2016 isletim sistemine sahip sistem, ürün adını id komutu oluşturarak SAC arabiriminde Windows Server 2012 R2 olarak görüntüler.

Çözümleme: Düzeltme, Microsoft Windows Server 2016 için 9D Toplu Güncelleştirmede bulunur. Bu güncelleştirmeyle ilgili daha fazla bilgi için Microsoft [Knowledge](https://support.microsoft.com/en-us/kb/3192366) Base Makalesi 3192366'da listelenen Windows güncelleme kataloğu sunucusu detaylarını indirin.

#### Windows Server Core, Masaüstü Deneyimli İşletim Sistemine Dönüştürülemedi

Açıklama: Önceki Windows Server sürümlerinin aksine, Microsoft Windows Server 2016, Windows Server Core'dan Masaüstü Deneyimli bir Sunucuya (veya tam tersi) dönüştürmeyi desteklemez.

Çözümleme: Server Core'u Masaüstü Deneyimli bir Sunucuya ve tam tersine dönüştürmek için, Windows Server 2016 işletim sistemini yeniden yükleyin. Windows Server 2016 yükleme seçenekleri hakkında daha fazla bilgi için, [Windows](HTTPS://TECHNET.MICROSOFT.COM/EN-US/WINDOWS-SERVER-DOCS/GET-STARTED/INSTALLATION-OPTIONS-FOR-WINDOWS-SERVER-2016-TECHNICAL-PREVIEW) [Server](HTTPS://TECHNET.MICROSOFT.COM/EN-US/WINDOWS-SERVER-DOCS/GET-STARTED/INSTALLATION-OPTIONS-FOR-WINDOWS-SERVER-2016-TECHNICAL-PREVIEW) 2016 sayfasına gidin.

#### PERC H330'da Ana Bilgisayar Koruyucu Hyper-V Desteği veya Cihaz Koruması etkinse Windows Server 2016'da önyüklenmez

Açıklama: PERC H330'da Ana Bilgisayar Koruyucu Hyper-V Desteğini veya Cihaz Koruyucususu etkinleştirdiğinizde, sistem Windows 2016'da önyüklenmez. İşletim sisteminin görüntüsününden veya yedeklemeden yeniden yüklemeyi gerektirir. Sorun RAID 5'li bir sanal diskte düzenli aralıklarla meydana gelse de, derecesi düşürülmüş bir RAID 1 VD gibi farklı koşullarda diğer RAID düzeylerinde de meydana gelebilir. H330 denetleyicisinde oluşturulmuş tüm bölümler etkilenebilir.

Çözümleme: **Ana Bilgisayar Koruyucu Hyper-V Desteğini** veya Cihaz Koruma özelliğini (Grup İlkesi ile) etkinleştirmeyin. Daha fazla bilgi için Dell Bilgi Bankası [QNA44045](http://kb.dell.com/infocenter/index?page=content&id=QNA44045) sayfasına bakın.

### <span id="page-9-0"></span>NVMe cihazı çalışan bir VM'e takıldığında, söz konusu cihaz numaralandırılmaz

Açıklama: NVMe cihazı, Bağımsız Cihaz Atama (DDA) özelliği ile bir sanal makineye takıldığında, NVMe cihazı usb yuvasından çıkarılıp tekrar takılmadan başarıyla numaralandırılmaz. Çözümleme: NVME cihazını tekrar Sanal Makineye takın. NVMe cihazını Sanal Makineye tekrar takmak için aşağıdaki adımları izleyin: 1 Yönetici haklarına sahip bir Power Shell açın. 2 Cihazı usb yuvasına taktıktan sonra cihazı tanımlamak için Get-PnpDevice komutunu çalıştırın. 3 Aşağıdaki komutu çalıştırarak VMHost ile atanabilir cihazı çıkarın: Remove-VMAssignableDevice -locationpath \$locationpath -VMName "VM-Name" \$localtionpath, 2. adımdan itibaren konum yoludur ve VM-Adı, cihazın takılı olduğu VM',n adıdır. 4 Cihazı aşağıdaki komutu çalıştırarak VM'e tekrar takın:

Add-VMHostAssignableDevice -locationpath \$locationpath -VMName "VM-Name"

### TPM şifresi değiştirilemedi veya oluşturulamadı, sistem hata mesajı görüntülüyor

.

Açıklama: TMP şifresi oluşturmak veya değiştirmek istediğinizde, TPM cihaz sahibi şifresine ihtiyacınız olur.

Çözümleme: Bunu yapmak için, önce BIOS kurulumu altında TPM seçeneğini etkinleştirin ve Windows Server 2016'yı yeniden başlatın. Ardından, Windows TMP Yazılımını (tpm.msc) başlatın ve Cihaz Sahibi Şifresini Değiştir'i tıkladığınızda Supply your current TPM owner password to change to a new TPM owner password diyen bir mesaj görüntülenir. Microsoft, Windows Server 2016'daki TPM cihaz sahibi şifresi özelliğinde değişiklikler yaptı ve yapılan değişiklikleri Windows 10 istemcisinin OS TPM özelliğine uygun hale getirdi. Daha fazla bilgi için, TPM [kullanıcı](HTTPS://TECHNET.MICROSOFT.COM/EN-US/ITPRO/WINDOWS/KEEP-SECURE/CHANGE-THE-TPM-OWNER-PASSWORD?F=255&MSPPERROR=-2147217396) şifresini değiştir sayfasına gidin.

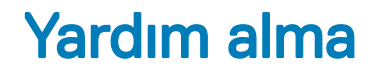

#### <span id="page-10-0"></span>Konular:

- Dell EMC ile iletişime geçme
- Dokümantasyon kaynakları
- [Sürücüleri](#page-12-0) ve ürün yazılımını indirme
- Belge geri [bildirimi](#page-13-0)

#### Dell EMC ile iletişime geçme

Dell EMC çeşitli çevrimiçi ve telefonla destek ile hizmet seçenekleri sunar. Etkin bir internet bağlantınız yoksa başvuru bilgilerini satış faturanızda, irsaliyede, fişte veya Dell EMC ürün kataloğunda bulabilirsiniz. Uygunluk durumu ülkeye ve ürüne göre değişiklik gösterebilir ve bazı hizmetler bölgenizde sunulmayabilir.

Satış, teknik destek veya müşteri hizmeti konuları hakkında Dell EMC ile iletişime geçmek için:

- 1 [Dell.com/support](http://www.dell.com/support/home/us/en/19) adresine gidin.
- 2 Sayfanın sağ alt köşesindeki aşağı açılan menüden ülkenizi seçin.
- 3 Size özel destek için:
	- a Servis Etiketinizi girin alanına sistem servis etiketinizi girin.
	- b Gönder seceneğini tıklatın.

Çeşitli destek kategorilerinin listelendiği destek sayfası görüntülenir.

- 4 Genel destek için:
	- a Ürün kategorinizi seçin.
	- b Ürün segmentinizi seçin.
	- c Ürününüzü seçin.

Çeşitli destek kategorilerinin listelendiği destek sayfası görüntülenir.

- 5 Dell EMC Global Teknik Destek iletişim bilgileri için:
	- a Global Teknik [Destek](http://www.dell.com/support/incidents-online/us/en/19/contactus) seçeneğine tıklayın.
	- b Teknik Desteğe Başvurun sayfasında Dell EMC Global Teknik Destek ekibi ile arama, sohbet veya e-posta yoluyla iletişim kurmak için gerekli bilgiler yer alır.

#### Dokümantasyon kaynakları

Bu bölümde sisteminiz için dokümantasyon kaynakları hakkında bilgi verilmiştir.

#### Tablo 6. Sisteminiz için ek belge kaynakları

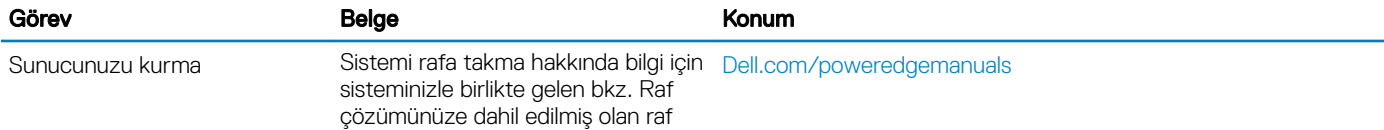

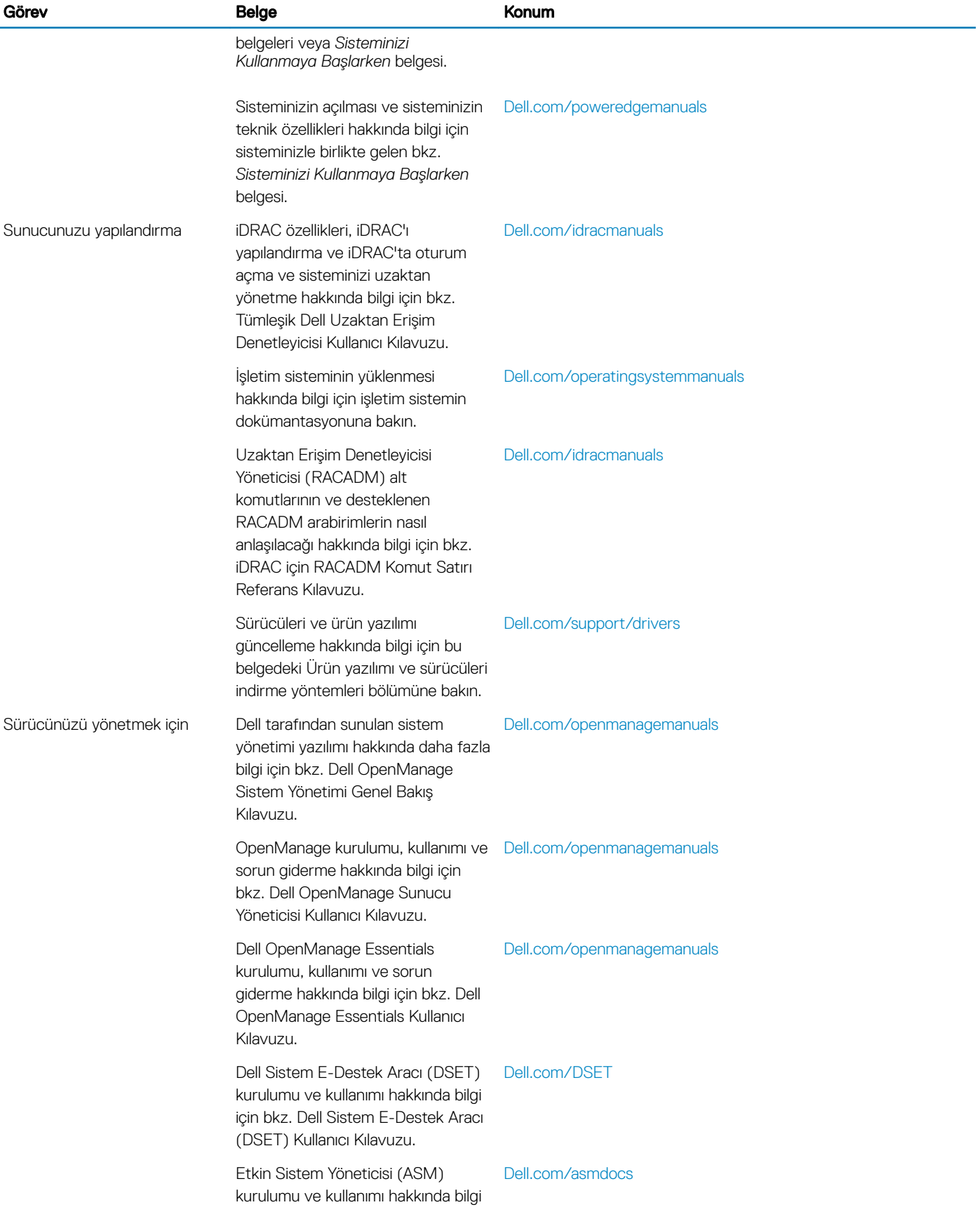

<span id="page-12-0"></span>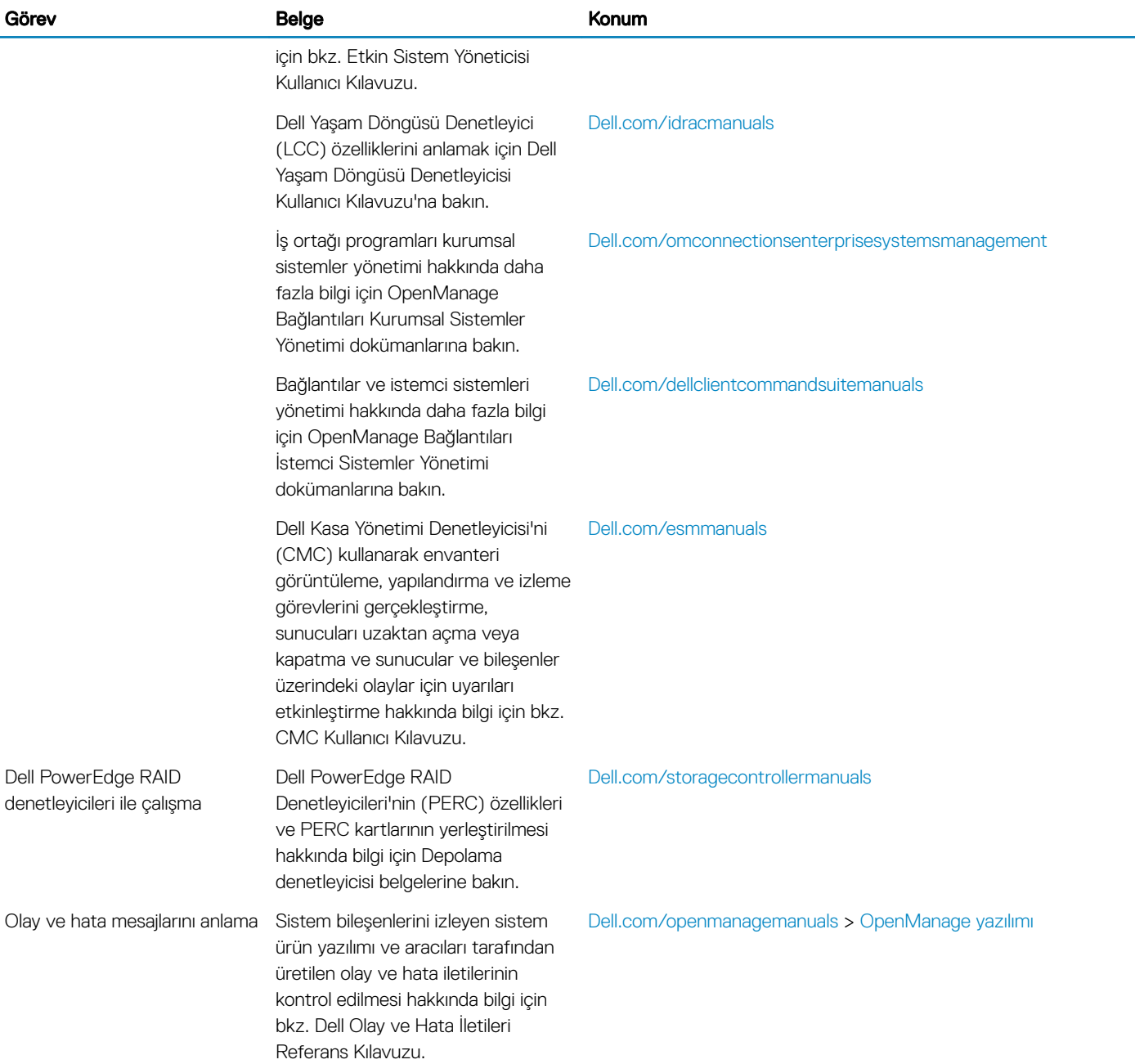

### Sürücüleri ve ürün yazılımını indirme

Dell EMC, en son BIOS sürümünü, sürücüleri ve sistem yönetimi ürün yazılımını indirip sisteminize yüklemenizi önerir. Sürücüleri ve ürün yazılımını indirmeden önce web tarayıcısı önbelleğini temizlediğinizden emin olun.

- 1 Dell.com/support/drivers adresine gidin.
- 2 Drivers & Downloads (Sürücüler ve İndirmeler) bölümünde Service Tag or Express Service Code (Servis Etiketi veya Ekspres Servis Kodu) alanına sisteminizin Servis Etiketini girin ve sonra Submit'e (Gönder) tıklayın.

#### $\odot$   $|$  NOT: Servis Etiketiniz yoksa sistemin Servis Etkinizi otomatik olarak algılaması için Ürünümü Algıla öğesini seçin veya Genel destek altından ürününüze gidin.

3 Drivers & Downloads 'ı (Sürücüler ve Yüklemeler) tıklatın. Seçiminize uygun sürücüler görüntülenir.

<span id="page-13-0"></span>4 Sürücüleri bir USB sürücüsüne, CD'ye veya DVD'ye indirin.

# Belge geri bildirimi

Herhangi bir Dell EMC dokümantasyon sayfamız üzerinden belgeleri değerlendirebilir veya geri bildiriminizi yazabilirsiniz. Geri bildiriminizi göndermek için Geri bildirim gönder öğesine tıklayın.